# Arbeiten mit Fußnoten

#### Einsatz von Fußnoten

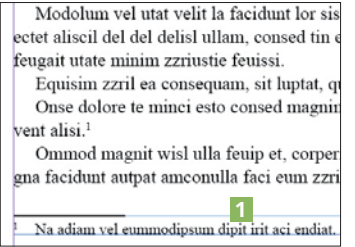

Abb. 1 Text und Fußnote in demselben Textrahmen, optisch getrennt

#### Voreinstellungen

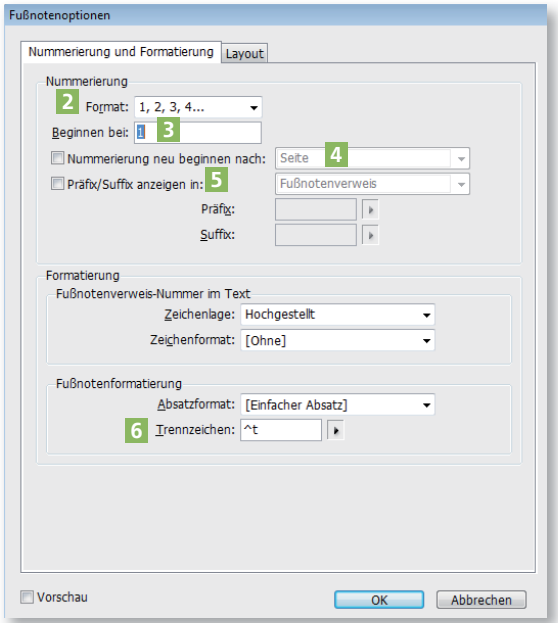

Abb. 2 Die Einstellungen für Nummerierung und Formatierung

#### $\overline{\star}$  Tipp

Um auch Sonderzeichen in Eingabefeldern verwenden zu können, bietet Ihnen InDesign unter anderem folgende Zeichenkombinationen an:

- ^t Tabulatorzeichen ^s geschütztes Leerzeichen (feste
- Breite): »Spatium«
- <sup>^></sup> Halbgeviert<br><sup>^4</sup> Viertelgevier **Viertelgeviert**
- ^< Achtelgeviert

### Wofür verwende ich Fußnoten?

Fußnoten sind Anmerkungen, die auf bestimmte Textstellen Bezug nehmen. Ein Beispiel für die Anwendung von Fußnoten sind Literaturhinweise, anhand derer der Leser erläuterte Vorgänge im Text durch das Studium anderer Literatur vertiefen kann.

Fußnoten bestehen aus zwei Teilen: der Kennzeichnung im Text und dem eigentlichen Fußnotentext. Die Kennzeichnung im Text geschieht durch hochgestellte fortlaufende Zahlen. Bei nur wenigen Fußnoten im Text sind auch Sternchen gebräuchlich.

InDesign unterstützt Fußnoten seit der Version CS2. Dies geschieht dadurch, dass ein Textrahmen nicht mehr nur von oben, sondern gleichzeitig von unten gefüllt wird. Eine dünne Linie in Ebenenfarbe (hier: hellbau) 1 zeigt die obere Grenze des Fußnotenbereichs im Textrahmen an.

## Welche Voreinstellungen sollte ich für das Arbeiten mit Fußnoten in InDesign treffen?

Alle globalen Voreinstellungen, d. h. Einstellungen, die für alle Fußnoten des Dokuments gelten, werden im Dialogfeld  $S$ CHRIFT  $\rightarrow$  Optionen für Dokumentfussnoten getroffen.

Im ersten Bereich Nummerierung und Formatierung wählen Sie zunächst das Format der Nummerierung aus 2 . Gebräuchlich sind hierzulande die Nummerierung »1, 2, 3, 4 …« sowie, insbesondere bei nur wenigen Fußnoten, die Sternchen »\*, \*\*, \*\*\*, …«. Gewöhnlich wird die Nummerierung bei »1« beginnen 3 ; wenn Sie die Nummerierung aus einem anderen InDesign-Dokument fortsetzen, tragen Sie hier die entsprechende Nummer ein. Eine Funktion zur automatischen Weiterführung im Rahmen eines InDesign-Buches gibt es nicht.

Bei der Verwendung von Sternchen lässt man gewöhnlich die Nummerierung auf jeder neuen »Seite« beginnen 4 . Setzen Sie dazu das Häkchen bei Nummerierung neu beginnen nach.

Um eine Fußnotenziffer im Text, in den Fußnoten oder an beiden Stellen z. B. in Klammern zu setzen oder automatisch einen

kleinen Leerraum vor oder nach der Ziffer einzufügen, können Sie die Funktion Präfix/Suffix anzeigen in: 5 benutzen. Mit Präfix sind hier diejenigen Buchstaben bzw. Zeichen gemeint, die unmittelbar vor, mit Surrux diejenigen, die unmittelbar nach einer Fußnotenziffer eingefügt werden. Hier und bei Trennzeichen 6 können Sie Sonderzeichen einfügen, indem Sie Zeichenkombinationen mit einem führenden Caret-Zeichen »^« eingeben. Mit einem Klick auf das schwarze Dreieck öffnet sich jeweils eine Liste mit einer Auswahl der zur Verfügung stehenden Sonderzeichen. Eine kleine Übersicht finden Sie in nebenstehendem Tipp.

**TOP** 

**TOP**